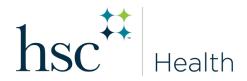

## **HOW TO ENTER IMMUNIZATIONS & RECORDS**

- Log in to Medicat at unthsc.medicatconnect.com
- Select Immunization from drop down
- Select Enter Dates
  - o Enter exact dates and vaccine/test received. Example: Hep B Vaccine mm/dd/yyyy
- Select **Submit**
- Select Upload
- Choose **type of document** to upload (i.e., Immunization Record)
- Select File
- Scan/attach document
- Save/Submit

## **HOW TO VIEW MISSING REQUIREMENTS**

- Log in to **Medicat**
- Select Immunizations
- Select View History
- Select **Print** to view
- Missing requirements will be listed as the last item on the page.

<sup>\*\*\*</sup>Remember, when entering immunization dates, you must also scan and upload supporting documents.